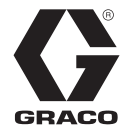

# 脉冲计量分配阀

3A5887R ZH

与脉冲流体管理系统的无线通信相结合,分配机油、自动变速箱液 **(ATF)**、齿轮油、防冻液和 挡风玻璃清洗溶剂。 **\***

未获准用于爆炸性环境或危险场所。仅适合专业用途。

有关型号信息,请参见第 [4](#page-3-0) 页。

最大工作压力为 1500 磅/平方英寸 (10 兆帕, 103 巴)

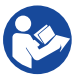

## 重要的安全说明

请阅读本手册及相关脉冲系统手册中 的全部警告和说明。保存所有说明。

### 注意

计量分配阀仅用于分配石油基润滑油、挡风 玻璃清洗溶剂\*和防冻液。刹车清洁剂和/或强 腐蚀性溶剂可能会损坏塑料部件。

\*请参见技术规格部分的流体相容性内容, 第 [35](#page-34-0) 页。

### <span id="page-0-0"></span>相关手册

3A5410 - 脉冲泵气动控制 (PAC) 3A5411 - 脉冲料桶液位监视仪 (TLM) 3A5414 - 脉冲中心

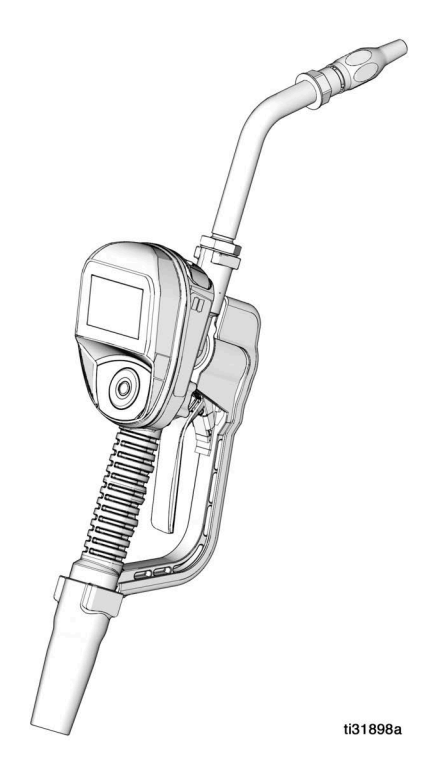

 $\epsilon$ 

包含型号 XBee S2C 无线电, IC:1846A-XBS2C。

计量分配阀包含 FCC ID MCQ-XBS2C。该设备符合 FCC 规定第 15 部分的要求。操作易受以 下两种情况的影响:

- 本设备可能导致有害干涉。
- 本设备肯定接收任何收到的干涉,包括可能引致意外操作的干涉。

目录

# 目录

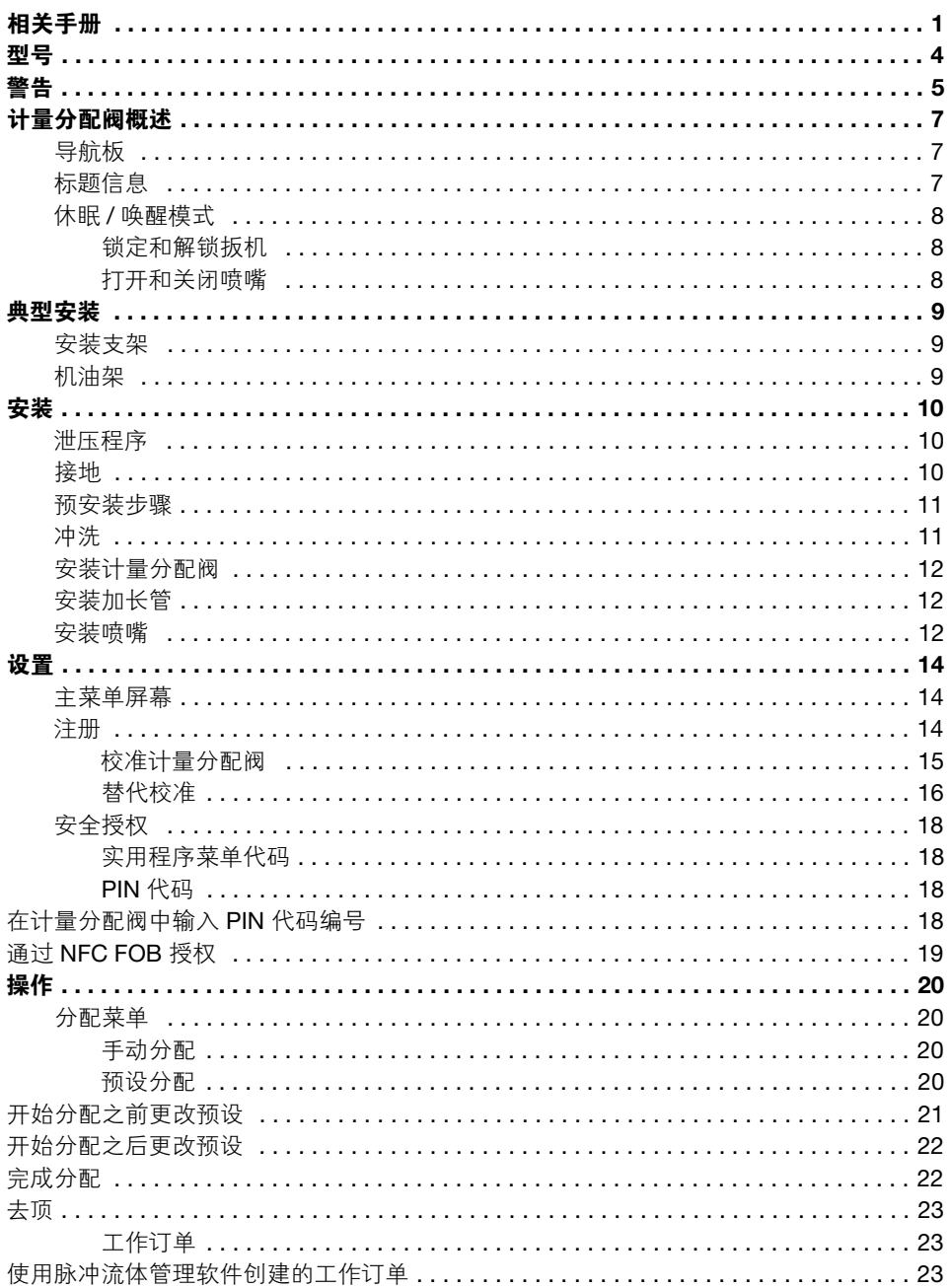

目录

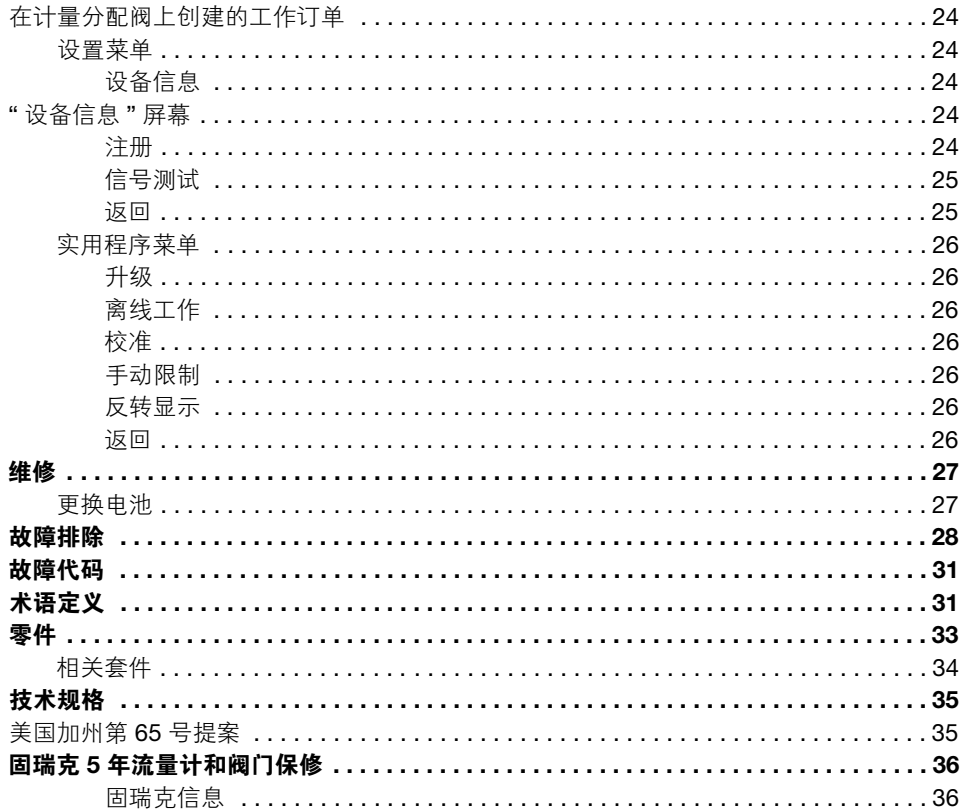

型号

# <span id="page-3-0"></span>型号

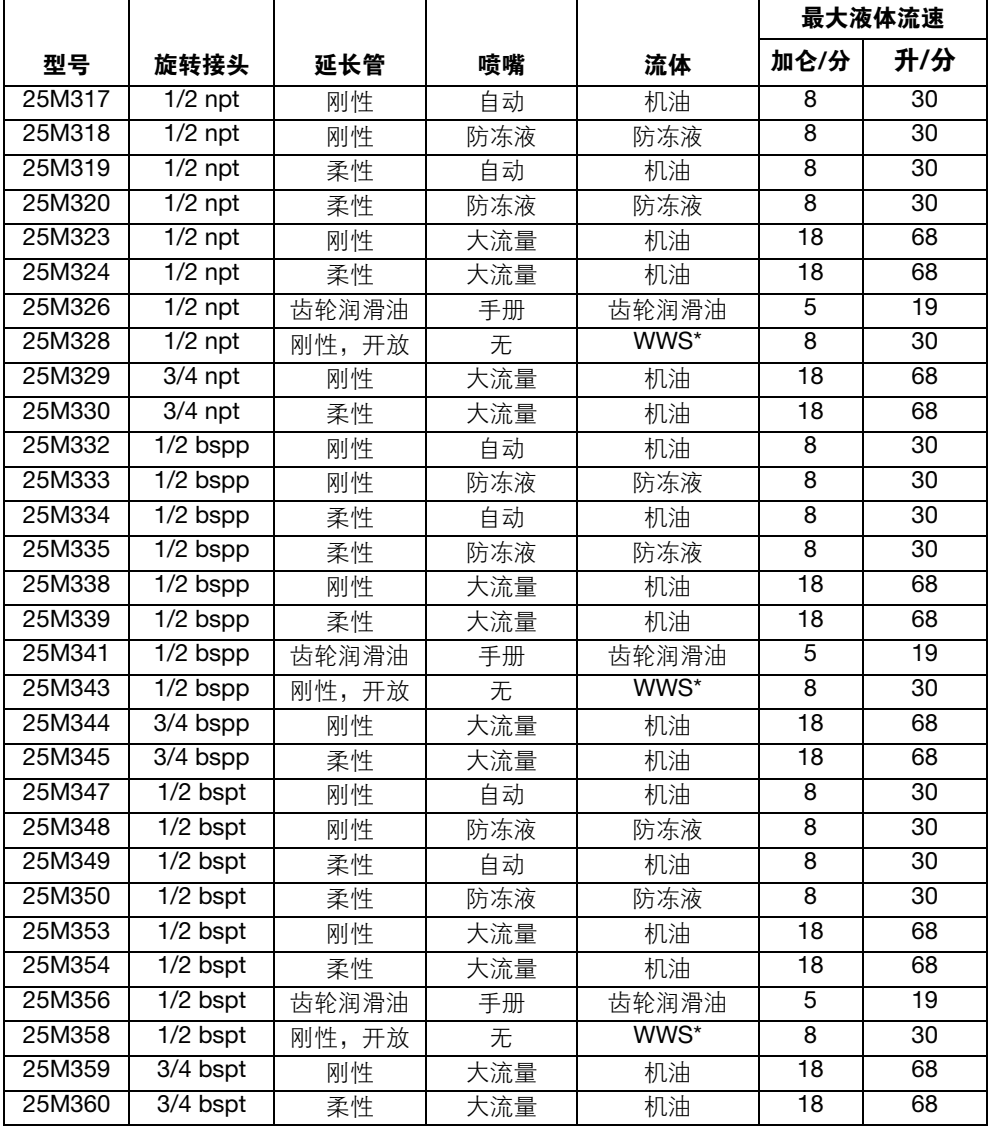

<span id="page-3-1"></span>\*WWS = 挡风玻璃清洗溶剂

警告

# <span id="page-4-0"></span>警告

以下为针对本设备的设置、使用、接地、维护及修理的警告。惊叹号符号表示一般性警 告,而各种危险符号则表示与特定操作过程有关的危险。当手册中的这些符号出现在机身 上,或是警告标牌上时,请查看这些警告。并未包含在本章节内的针对产品的危险符号及 警告,可能在本手册内适当的章节出现。

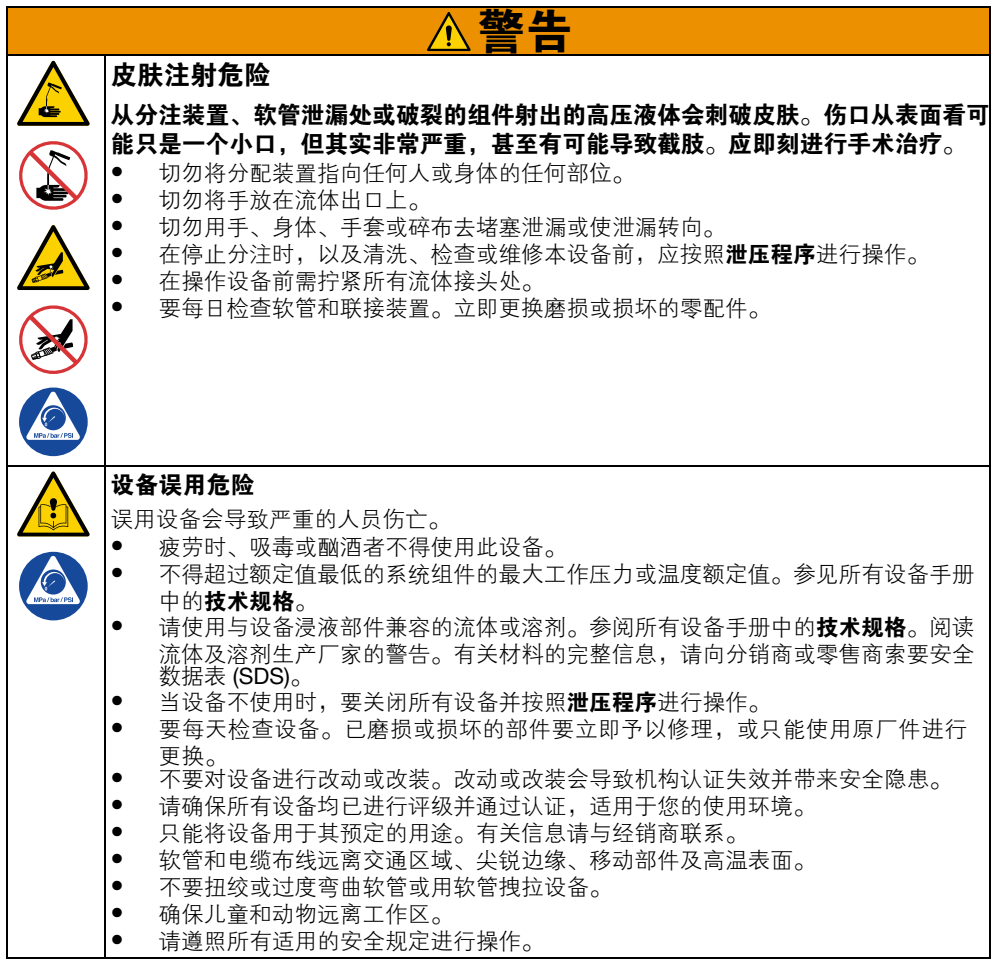

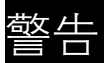

#### 敬生 火灾和爆炸危险 若工作区域存在易燃流体 (如汽油和挡风玻璃清洗液),请注意易燃的烟雾会燃烧或爆 炸。为避免火灾和爆炸: • 只能在通风良好的地方使用此设备。 • 消除所有火源,如烟头和手提电灯。 • 将工作区内的所有设备接地。 ● 保持工作区清洁,无碎片、无溢出的或敞开盖子的溶剂和汽油容器。 • 存在易燃烟雾时不要插拔电源插头及开关电灯。 • 只能使用已接地的软管。 • 如果出现静电火花或感到有电击,**则应立即停止操作**。找出并改正问题之前,请勿 使用设备。<br>工作区内要始终配备有效的灭火器。 个人防护装备 在工作区内请穿戴适当的防护装备,以免受到严重伤害,包括眼损伤、听力受损、吸入 有毒烟雾和烧伤。这些防护装备包括但不限于: ● 防护眼镜和听力保护装置。<br>● 流休和滚剂制造商堆差使即 流体和溶剂制造商推荐使用的呼吸器、防护服和手套。

*6 3A5887R*

# 量分配阀概述

# <span id="page-6-0"></span>计量分配阀概述

注意: 计量分配阀的工作参数由脉冲流体管 理软件控制,并由系统管理员进行设置。

## <span id="page-6-1"></span>导航板

导航板 (图 1)包括 4 个导航箭头 (向上、 向下、向左、向右),另外还有一个中间位置 的回车按钮。

箭头:在显示窗上移动光标。

回车: 选择或保存条目。

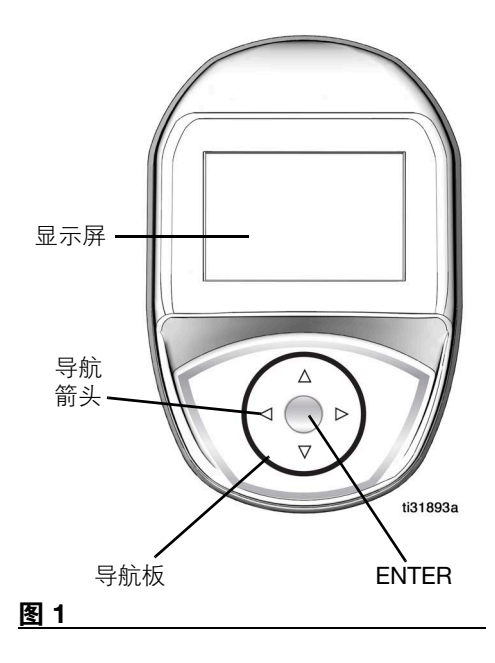

## <span id="page-6-2"></span>标题信息

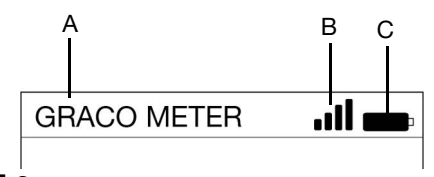

#### 图 **2**

图 **3**

以下信息显示在"离线工作"和"分配"屏幕的 顶部。

- A 计量分配阀名称 唯一标识。在脉冲流 体管理软件中配置。
- B RF 信号强度 显示计量分配阀接收的信 号的强度,通过屏幕上显示的条数指示。
- C 电池指示器 当电池充满电时,电池图 标完全充满。随着电池放电,电池刻度 逐渐下降。当显示图 3 中所示的电量不 足符号时,请更换电池。请参见第 [27](#page-26-1) 页 的"更换电池"。

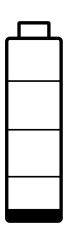

*3A5887R 7*

# 量分配阀概述

## <span id="page-7-0"></span>休眠**/**唤醒模式

- 休眠: 节电模式。
- 苏醒: 要唤醒计量分配阀, 请按计量分 配阀导航板上的任何箭头或中心的回车 按钮。

## <span id="page-7-1"></span>锁定和解锁扳机

使用锁定扳机功能,用户可以将扳机锁定在 分配位置,如图 4. 如果要解锁,则将扳机扳 向手柄。

### 注意:

- 请勿在分配期间忽略计量分配阀。
- 锁定扳机功能不适用于挡风玻璃清洗溶 剂型号。

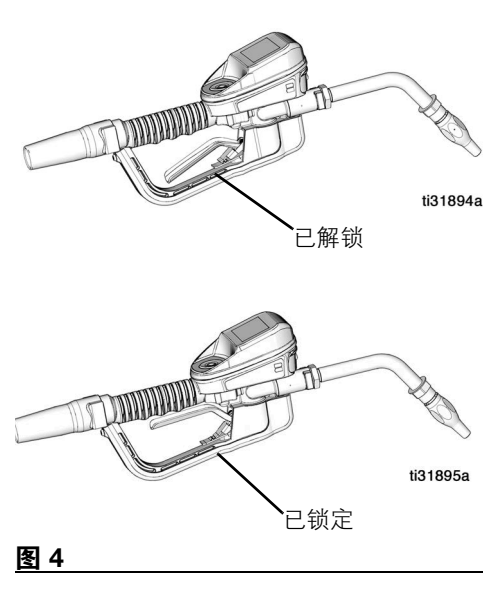

## <span id="page-7-2"></span>打开和关闭喷嘴

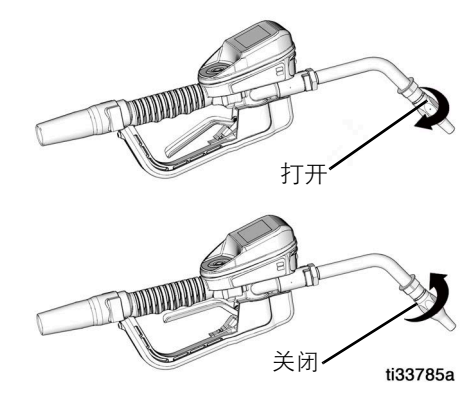

#### 图 **5**

- 要打开喷嘴,请按顺时针方向旋转喷嘴。
- 要关闭喷嘴,请按逆时针方向旋转喷嘴。

注释:请关闭喷嘴,以防不使用时滴漏。

典型安装

# <span id="page-8-0"></span>典型安装

[图](#page-8-3) 6 中所示的典型安装仅供参考。它并不是 一种完整的系统设计。若需要设计一套适合 您要求的系统,请与 Graco 公司的经销商联 系寻求帮助。

计量分配阀不得用于不停输安装。

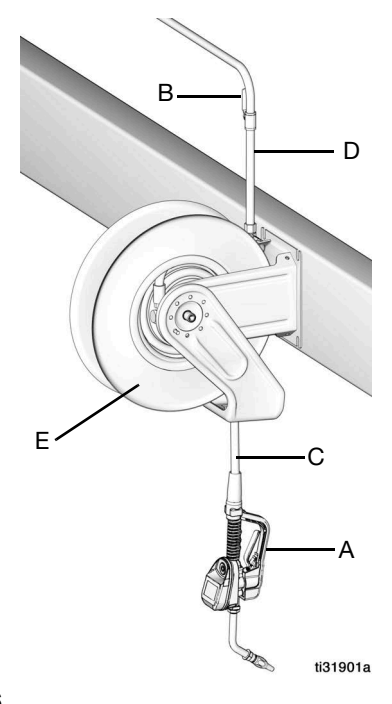

#### <span id="page-8-3"></span>图 **6**

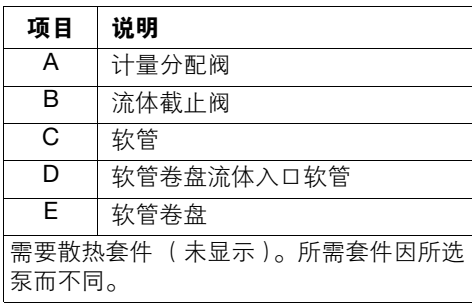

<span id="page-8-1"></span>安装支架

可供安装支架套件 249440 以将计量分配阀 安装在控制台上。

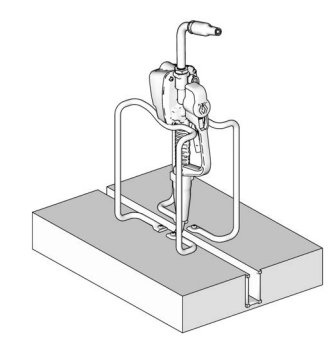

图 **7**

## <span id="page-8-2"></span>机油架

可供安装 1-3 个计量分配阀的机油架套件。有 关订购详情,请与 Graco 公司的经销商联系。

注意: "实用程序"菜单提供了一个选项, 用于 在机油架中安装了计量分配阀时反转计量分 配阀显示,以实现轻松查看。

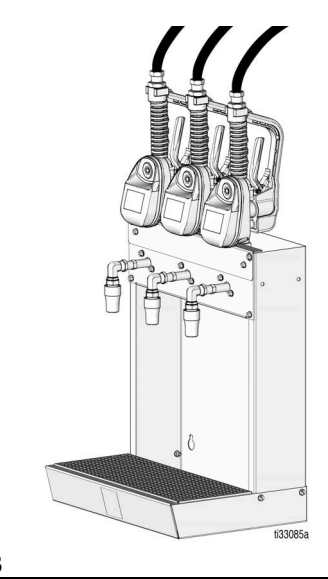

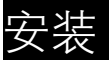

# <span id="page-9-0"></span>安装

## <span id="page-9-1"></span>泄压程序

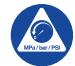

看见此符号时,请执行泄压步骤。

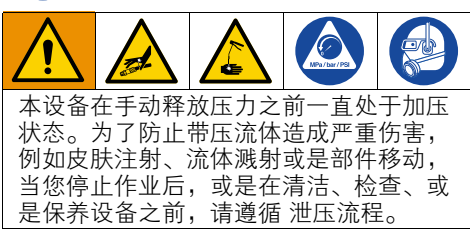

- 1. 关闭泵的电源或关闭液体截止阀 (B)。
- 2. 打开喷嘴。
- 3. 请在脉冲流体管理软件中授权进行分配 测试,或进行离线分配。
- 4. 对准废料容器扣动计量分配阀以释放 压力。
- 5. 打开系统中任何引气型主空气阀和流体 排泄阀。
- 6. 保持排泄阀开启,直到可以再次给系统 加压。

## <span id="page-9-2"></span>接地

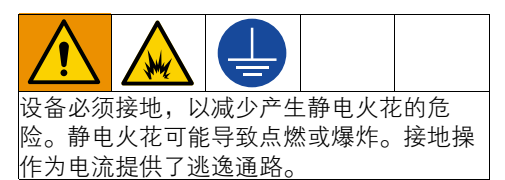

按照制造商的建议将泵和液体供料容器接地。

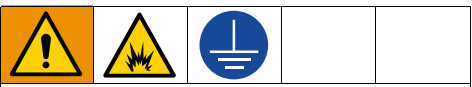

#### 火灾危险

切忌将计量分配阀的金属导体面与任何带 正电的金属面接触,包括 (但不限于): 电磁启动器端子、发电机端子或电池端子。 如有接触,可导致电弧和火灾。

为了在冲洗或释放压力时维持接地的连续 性:请将计量分配阀的金属部分紧紧靠在接 地金属桶的侧面,然后扣动计量分配阀。

软管:只能使用导电性软管。检查软管的电 阻。如果接地总电阻超过 29 兆欧,应马上更 换软管。

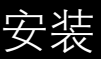

## <span id="page-10-0"></span>预安装步骤

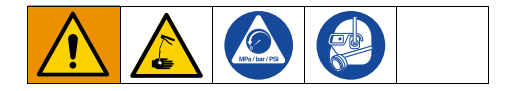

- 1. 泄压。按照[泄压程序](#page-9-1) (第 [10](#page-9-1) 页)进行 操作。
- 2. 关闭截止阀 (B,参[见图](#page-8-3) 6,第 [9](#page-8-3) 页)。
- 3. 将软管、卷盘或控制台接地。当使用 PTFE 带时至少留两圈光螺纹。光螺纹可 确保接地。

### 注意

- 如果有新安装部件或流体管路已被污 染,则在安装计量分配阀之前先冲洗 管路。已污染管路可能导致计量分配 阀泄漏。
- 切勿使用计量分配阀分配压缩空气。分 配压缩空气会损坏计量分配阀。
- 4. 冲洗设备。参见**冲洗**部分内容(第11页)。

## <span id="page-10-1"></span>冲洗

用轻质油对设备进行测试,在流体通道内留 有轻质油以保护其零件。为避免对流体的污 染,应当在使用前用适当的溶剂冲洗设备。

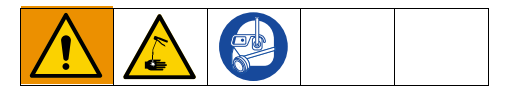

- 1. 在每个分配位置关闭流体截止阀(B,参 [见图](#page-8-3) 6,第 [9](#page-8-3) 页)。
- 2. 应确保:
	- 泵上的主液体出口阀已关闭。
	- 已调整对泵马达的空气压力,以在 未连接计量分配阀的情况下最小化 系统流速。
	- 空气阀已打开。
- 3. 缓慢打开主液体出口阀。
	- a. 将软管端 (没有连接计量分配阀) 放入一个容器内以备废油流出。
	- b. 将软管固定在容器内以使其在冲洗 时不会弹出。
	- c. 对于多个分配位置,请首先冲洗离泵 最远的分配位置并逐渐向泵靠拢。
- <span id="page-10-2"></span>4. 缓慢地打开分配位置处的截止阀 (B)。 应冲洗出足量机油以确保整个系统均已 干净,然后关闭阀。
- 5. 在所有其他位置上重复步骤 [4](#page-10-2)。

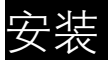

## <span id="page-11-0"></span>安装计量分配阀

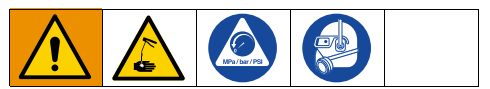

1. 泄压。按照[泄压程序](#page-9-1) (第 [10](#page-9-1) 页)进行 操作。

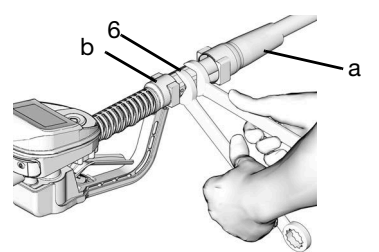

#### <span id="page-11-3"></span>图 **9**

- 2. 将旋转套 (a) 在软管上向后滑动, 小头先 进入旋转接头 (6) [\(图](#page-11-3) 9)。
- 3. 在软管接头的外螺纹上涂一层螺纹密封 剂。将软管接头 (b) 拧入计量分配阀旋转 接头 (6)。用两个扳手拧紧 [\(图](#page-11-3) 9)。

注意: 在整个系统开始循环流体之前, 应 使密封剂固化到其制造商的推荐值。

## <span id="page-11-1"></span>安装加长管

1. 调节加长管 (2) 上的螺母 (c),以便最大程 度啮合加长管的螺纹 (图 [10](#page-11-4))。

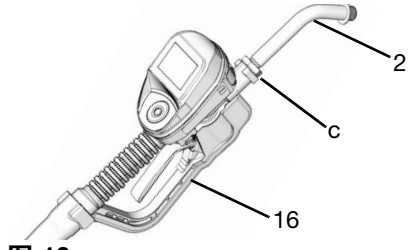

#### <span id="page-11-4"></span>图 **10**

- 2. 将 加 长 管 (2) 拧 入 机 罩 内 并 拧 到 底 (图 [10](#page-11-4))。
- 3. 将加长管 (2) 与计量分配阀机罩和手柄 (16) 对齐 (图 [10](#page-11-4))。
- 4. 牢固拧紧螺母 (c) (图 [10](#page-11-4))。

## <span id="page-11-2"></span>安装喷嘴

1. 将喷嘴 (3) 拧入加长管 (2) (图 [11](#page-11-5))。

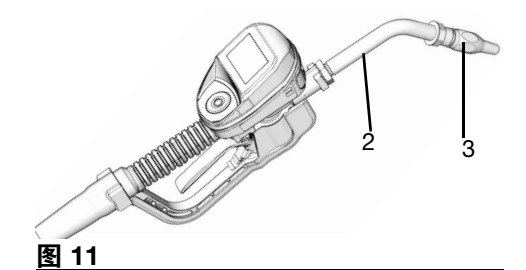

<span id="page-11-5"></span>2. 用开口活动[扳手夹](#page-12-0)住喷嘴套管的平边面 牢固拧紧 (图 12)。

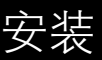

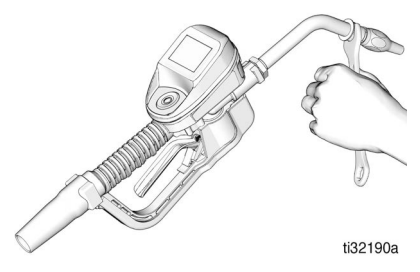

### <span id="page-12-0"></span>图 **12**

### 注意

- 为了防止损坏喷嘴,仅使用扳手夹住喷 嘴套管的平边面拧紧喷嘴,如图 [12.](#page-12-0)
- 不要从喷嘴上拆下套管。拆下套管将影 响喷嘴的性能。
- 3. 打开自动扭锁喷嘴和所有的流体截止 阀。启动泵以给系统增压。
- 4. 要确保分配精度,在使用前应清洗掉流 体管路和计量分配阀中的所有空气。
- 5. 将系统流量设置到所需流速。此操作通 常通过调整泵空气压力完成。

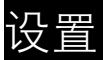

# <span id="page-13-0"></span>设置

## <span id="page-13-1"></span>主菜单屏幕

此屏幕提供了对主要计量分配阀功能的访问:

- 分配,第 [20](#page-19-1) 页
- 设置, 第 [24](#page-23-1) 页
- 实用程序菜单,第 [26](#page-25-0) 页

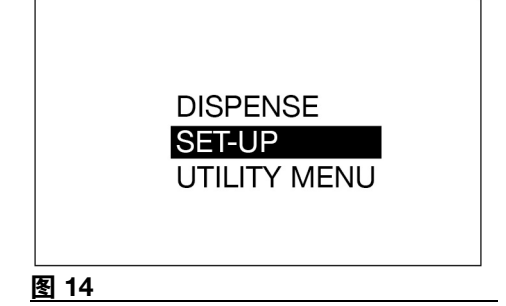

## <span id="page-13-4"></span><span id="page-13-2"></span>注册

您必须先在脉冲流体管理软件中注册计量分 配阀,才能使用它分配流体。

### 注意

• 流量计固件 v1\_01\_019 (或更高版本) 要求将脉冲流体管理软件最低升级到 v4.2.25.6。如图 42 所示,打开"设备信息" 屏幕可以查看流量计固件版本。

- 1. 将脉冲流体管理软件置于"发现"模式。
- 2. 从"主菜单"屏幕中,使用导航板上的向 上箭头和向下箭头选择"设置"选项。

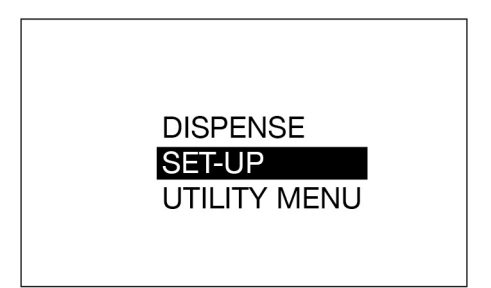

### 图 **14**

3. 从"实用程序"菜单中,使用导航板上的 向上箭头和向下箭头选择"注册"选项。

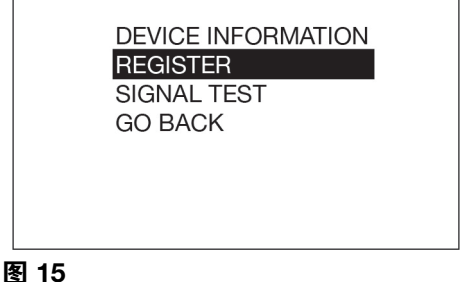

4. 按下回车按钮。

注册期间,显示窗口中间位置会显示"正 在注册",如图 [16.](#page-13-3)

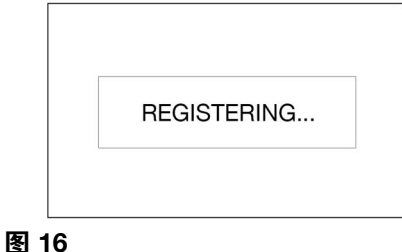

- <span id="page-13-3"></span>5. 向脉冲流体管理软件成功[注册计量](#page-14-1)分配
	- 阀之后,会显示"已注册" (图 17)。然 后, "实用程序"菜单屏幕将会显示。

设置

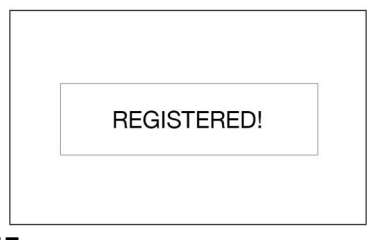

#### <span id="page-14-1"></span>图 **17**

如果没有向脉冲流体管理软件注册计量 分配阀,显示窗上将会显示 " 失败 " (图 [18](#page-14-2))。

注意:如果计量分配阀未能注册到脉冲 流体管理软件,请进行检查,以确保软 件处于发现模式,然后重试注册。

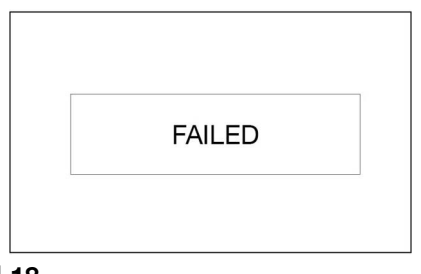

#### <span id="page-14-2"></span>图 **18**

## <span id="page-14-0"></span>校准计量分配阀

注意: 此校准过程需要 1 夸脱或 1 升校准过的 容积瓶。当流量计配置为以品脱、夸脱或加仑 为单位显示流体体积时,校准过程需要使用 校准过的 1 夸脱的容积瓶。当流量计配置为升 时,需要使用 1 升的容积瓶来进行校准。

首次使用计量分配阀之前,应对其进行校准。 校准计量分配阀可以确保分配是准确的。

校准系数可能会因流体的粘度和流速而异。按 照正常流速针对特定流体校准计量分配阀。

要校准计量分配阀,请执行以下操作:

- 1. 如果系统没有完全填满料,则冲洗计量分 配阀。参见"冲洗"部分内容(第 [11](#page-10-1) 页)。
- 2. 选择"实用程序菜单"选项 (图 [19](#page-14-3))。

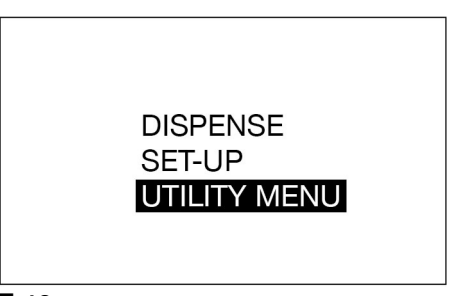

#### <span id="page-14-3"></span>图 **19**

- 3. 输入实用程序菜单代码。
- 4. 选择"校准"选项 (图 [20](#page-14-4)) 以显示校准 K 系 数屏幕,如图 21.

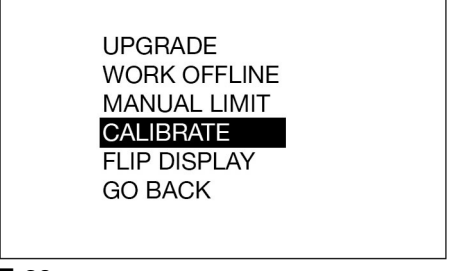

<span id="page-14-4"></span>图 **20** 

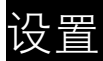

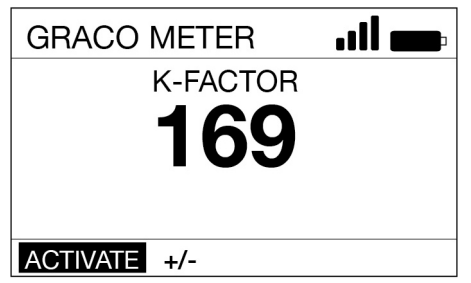

#### 图 **21**

- 5. 选择"激活"并按回车按钮以开始进行计 量分配阀校准 (图 21)。
- 6. 将精确的 1 夸脱或 1 升流体分配到一个 校准好的干净容积瓶中。

注释:计量分配阀不会显示分配的体积。分 配的体积只能通过测量容积瓶来确定。

- 7. 当精确的 1 夸脱或 1 升液体分配到容积 瓶中时,选择"结束"并按回车按钮。新校 准系数将会显示。
- 8. 再次选择"结束"和回车按钮,以完成操 作并保存新校准系数。

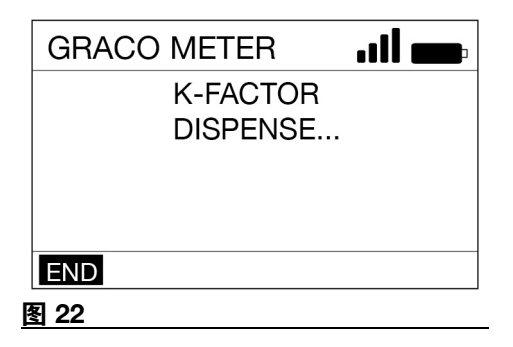

### <span id="page-15-0"></span>替代校准

注意: 如果没有校准好的 1 夸脱或 1 升容积 瓶,可以使用此替代校准过程。

1. 如果系统没有完全填满料,则冲洗计量分 配阀。参见"冲洗"部分内容(第 [11](#page-10-1) 页)。

- 2. 将已知体积的液体分配到一个已校准的 干净容积瓶中。请注意,此体积将是"已 分配的体积" (请参见步骤 [9](#page-16-0) 中的"计算 K 系数",第 [17](#page-16-0) 页)。
- 3. 记录计量分配阀上显示的体积。请注 意,此体积将是计量分配阀上的"已分配 的体积" (请参见步骤 [9](#page-16-0) 中的"计算 K 系 数",第 [17](#page-16-0) 页)。
- 4. 选择"实用程序菜单"选项 (图 [23](#page-15-1))。

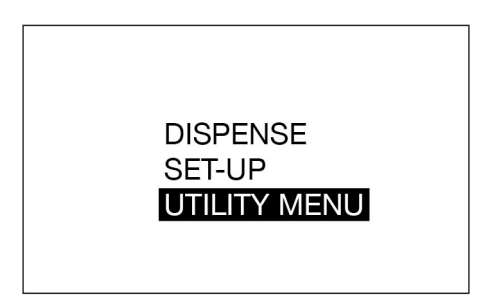

#### <span id="page-15-1"></span>图 **23**

- 5. 输入实用程序菜单代码。
- 6. 选择"校准"选项。

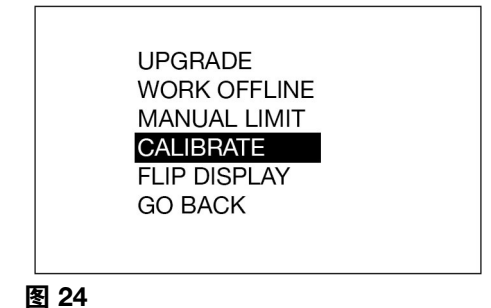

7. 使用向左箭头或向右箭头选择 +/- 并按 下回车按钮。

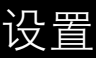

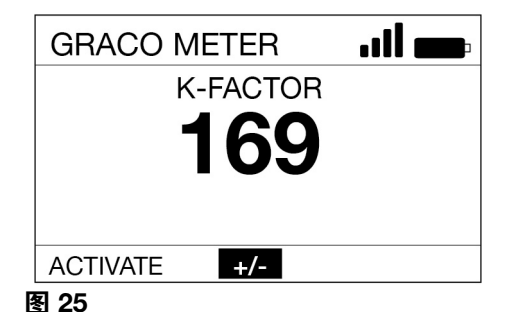

#### 8. 请注意,当前的 K 系数将会显示。在 图 [26](#page-16-1) 中的示例中, K 系数为 169。

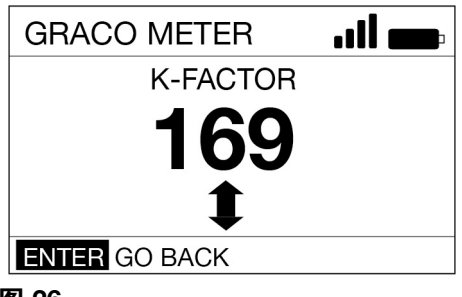

#### <span id="page-16-1"></span>图 **26**

<span id="page-16-0"></span>9. 使用以下等式计算新的 K 系数:

Knew = (Kcurrent) x (VOLUME DISPLAYED ON METER) (VOLUME DISPENSED)

#### 示例:

 $Kcurrent = 169$ 

计量分配阀上显示的体积 = 0.970 夸脱

分配的体积 = 1 夸脱

 $K_{\text{new}} = \frac{(169) \times (0.970 \text{ quarts})}{(0.970 \text{ quarts})} = 163.9$  $(1.0$  quarts)

四舍五入到最接近的整数:163.9 = 164。

注意: 在上述等式中,两个体积的测量单位 必须相同。

10. 使用向上或向下箭头将 K 系数调整到步 骤 中计算的 K 系数 (Knew)。

有关建议的流体校准系数,请参见[表](#page-16-2) **1** (第 [17](#page-16-2) 页)。

注意: 由于温度或流量的因素, 校准数字可 能略有变化。

<span id="page-16-2"></span>表 **1**

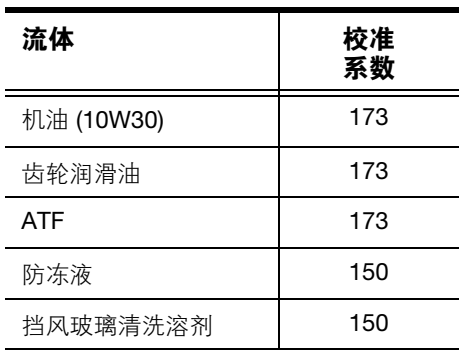

11. 按回车按钮按钮,以完成校准操作并保 存新校准系数。

设置

## <span id="page-17-0"></span>安全授权

## <span id="page-17-1"></span>实用程序菜单代码

实用程序菜单代码由系统管理员使用脉冲流 体管理软件进行设置。实用程序菜单代码在 脉冲流体管理软件的"设备设置"部分中进行 分配。

实用程序菜单代码用于访问流量计实用程序 菜单中的项目。系统管理员可以为每个流量 计设置唯一代码,也可以将相同的代码用于 系统中的所有流量计。

## <span id="page-17-2"></span>**PIN** 代码

PIN 代码由系统管理员使用脉冲流体管理软 件进行设置。 PIN 代码在脉冲流体管理软件 的"用户"部分中进行分配。

PIN 代码 (个人识别码)是用于对进入系统 的用户进行身份验证的数字密码。仅当在计 量分配阀中输入的数字与脉冲软件中存储的 数字匹配时,才授权用户访问。

要获得分配授权,用户需要在每次新的分配 之前扫描 NFC fob 或输入一个 4 位或 5 位的 PIN 代码。

#### <span id="page-17-3"></span>在计量分配阀中输入 **PIN** 代码编号

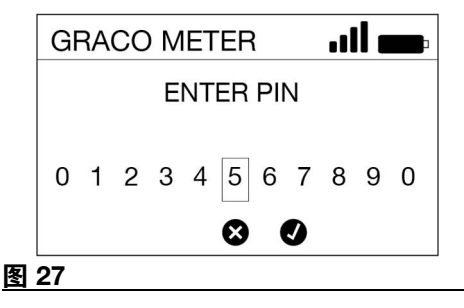

在计量分配阀中输入 PIN 代码:

- 1. 使用向左或向右箭头选择第一个 PIN 代 码编号字段。
- 2. 按回车选择该编号。
- 3. 继续进行此步骤,直到输入完整的 4 位 或 5 位数 PIN 代码为止。
- 4. 输入最后一个数字后,光标将自动移到 "✓"上。按回车按钮将 PIN 代码条目发送 到脉冲流体管理软件。

显示窗口将显示消息"正在验证",如 图 [28](#page-17-4) 所示。

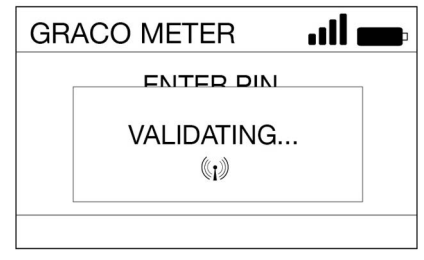

#### <span id="page-17-4"></span>图 **28**

如果脉冲流体管理软件可以识别 PIN 代码并 授权分配,则"分配屏幕"将会显示。

如果脉冲流体管理软件无法识别 PIN 代码, 则计量分配阀将不会获得授权进行分配,并 且会显示消息"无效"。

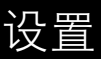

#### <span id="page-18-0"></span>通过 **NFC FOB** 授权

如图 [29](#page-18-1)所示,将 NFC FOB 触及挡板顶部的 指示标记,将 NFC 代码发送到脉冲流体管理 软件进行授权 (图 [29](#page-18-1))。

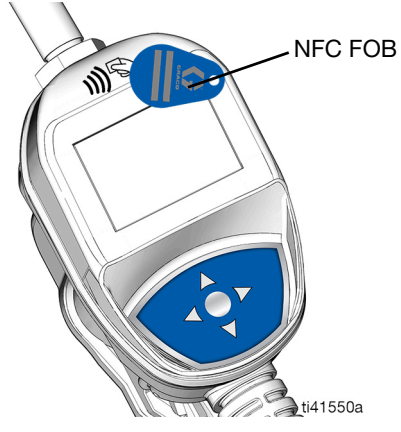

#### <span id="page-18-1"></span>图 **29**

显示窗将显示消息"正在验证" (图 [28](#page-17-4))。 如果脉冲流体管理软件可以识别 NFC 代码并 授权分配,则"分配屏幕"将会显示。

如果脉冲流体管理软件无法识别 NFC 代码, 则计量分配阀将会被授权进行分配,并且会 显示消息"无效"。

注意: NFC 代码要求在十秒内读取 NFC FOB。如果未读取 NFC 代码,则流量计默认 转至 PIN 代码输入屏幕。

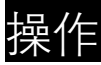

# <span id="page-19-0"></span>操作 分配菜单

## <span id="page-19-2"></span><span id="page-19-1"></span>手动分配

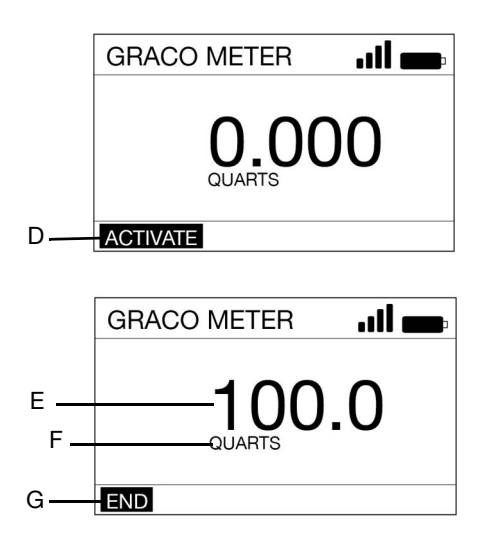

#### 图 **30**

- D 激活 激活分配阀扳机。
- E 所分配流体的体积 分配流体时,此数字将会 增加以反映所分配流体的数量。
- F 测量单位(美制或公制)。此单位使用脉冲流 体管理软件设置。
- G 结束 在脉冲系统中完成分配。

要在手动分配模式下分配流体,请执行以下 操作:

- 1. 按下计量分配阀键盘上的任意按钮唤醒 计量分配阀 (图 1, 第 7 页)。
- 2. 按下回车按钮以选择"激活"(D)。
- 3. 拉动扳机以分配流体。(显示窗 (E) 将显 示所分配的量。)
- 4. 分配了所需的量之后,松开扳机以停止 流体流动。
- 5. "结束"(G) 将在屏幕上突出显示。按下回 车按钮以选择"结束"。

## <span id="page-19-3"></span>预设分配

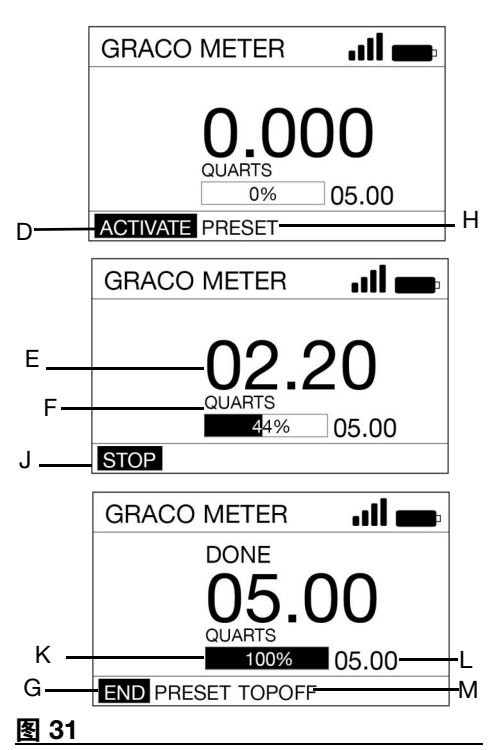

- D 激活 激活分配阀扳机。
- E 所分配流体的体积 分配流体时,此数字将会 增加以反映所分配流体的数量。
- F 测量单位(美制或公制)。此单位使用脉冲流 体管理软件设置。
- G 结束 在脉冲系统中完成分配。

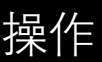

- H 预设 导航到预设选择用户菜单。允许用户选 择预定义的预设阀。
- J 停止 在达到预设的量之前停止预设的分配。 取消激活扳机。
- K 进度条 显示了分配任务大体进展到何程度 的视觉显示。包括完整的值。
- L 预设总量 预设完成时将要分配的流体量。
- M 去顶 达到预设量后,允许操作员分配附加 流体。

要在预设分配模式下分配流体,请执行以下 操作:

- <span id="page-20-2"></span>1. 按下计量分配阀键盘上的任意按钮唤醒 计量分配阀 (图 1, 第 7 页)。
- 2. 输入 PIN 或工作订单 (如果计量分配阀 需要,则设置参数)。
- 3. 使用向右箭头在屏幕上突出显示 " 预设 " (H)。按下回车按钮以选择"预设"(图 [32](#page-20-1))。

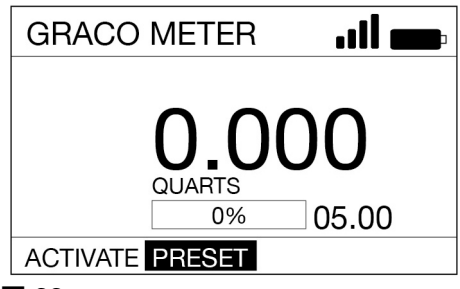

#### <span id="page-20-1"></span>图 **32**

- 4. 使用向上和向下箭头在预设值之间切 换。(使用脉冲流体管理软件最多可以 定义五个预设。 )当显示所需的预设值 时,按下回车按钮。
- <span id="page-20-3"></span>5. "激活"(D) 将在屏幕上突出显示。按下回 车按钮以选择"激活"。

6. 拉动扳机以分配流体。(显示窗 (E) 将显 示所分配的量。)

注意: 要更改预设值或在达到预设量之前随 时停止分配,请松开扳机以停止流体流动。 使用向右或向左箭头选择"停止"(J)。按下 "ENTER"。

#### <span id="page-20-0"></span>开始分配之前更改预设

1. 在屏幕上突出显示"激活"(D)。按下回车 按钮。

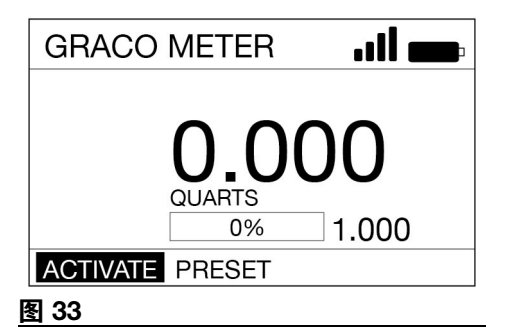

- 2. 使用向上和向下箭头按 0.1 的增量更改 预设值。
- 3. 拉动扳机以分配流体。

操作

### <span id="page-21-0"></span>开始分配之后更改预设

- 1. 执行"预设分配"过程的步骤 [1](#page-20-2) [5](#page-20-3)。
- 2. 拉动扳机以分配流体,直到分配了小于 预设量的数量为止。
- 3. 使用向右或向左箭头选择"停止" (J)(图 [34](#page-21-2))。 按下回车按钮。

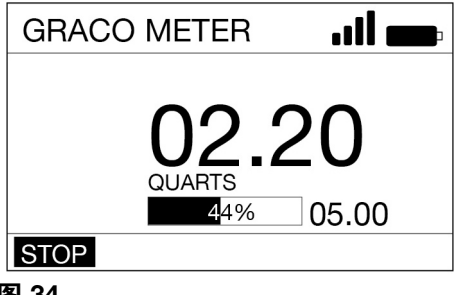

- <span id="page-21-2"></span>图 **34**
- 4. 使用向左和向右箭头以选择"预设"(H)。 按下回车按钮 (图 [35](#page-21-3))。

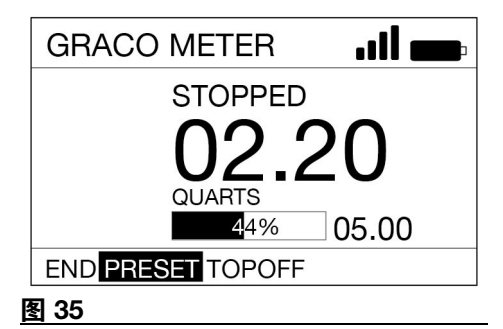

<span id="page-21-3"></span>5. 按下向上和向下箭头以在使用脉冲流体 管理软件输入的最多 5 个预设之间切换。

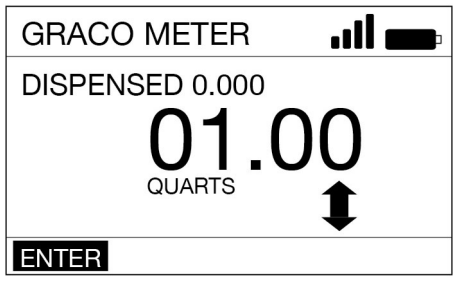

#### 图 **36**

- 6. 显示所需的预设值时按下回车。
- 7. 使用向右或向左箭头可选择 " 激活 "(D)。 按下回车按钮。
- 8. 拉动扳机以分配流体。

#### <span id="page-21-1"></span>完成分配

- 1. 分配了预设量时,计量分配阀将停止 分配。
- 2. 选项:
	- 如果需要添加更多流体,则执行"去 顶"(M) (参见"去顶")。

注意:在为计量分配阀编程期间,可 以限制所允许的去顶量。

或者**…**

• 执行"结束"(G)来停止分配。按下回 车按钮以选择"结束"。

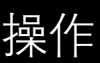

#### <span id="page-22-0"></span>去顶

"去顶"功能允许用户在达到预设流体量后分 配更多流体。去顶量编程在脉冲流体管理软 件中。

- 1. 要"去顶"(M),请按下中心的回车按钮以 在屏幕上选择"去顶"。
- 2. 扣动扳机开始分配更多流体。屏幕上的 分配量将继续计数。
- 3. 当松开扳机或是达到允许的最大流体"去 顶"值时, "去顶"结束。光标将移到显示 窗上的"停止"上。

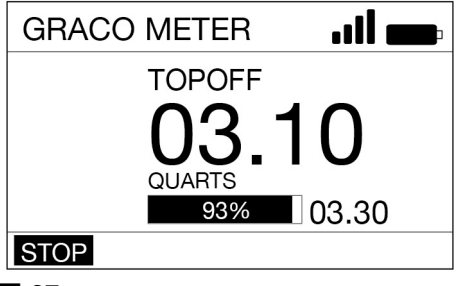

#### 图 **37**

4. 按下回车按钮。

## <span id="page-22-1"></span>工作订单

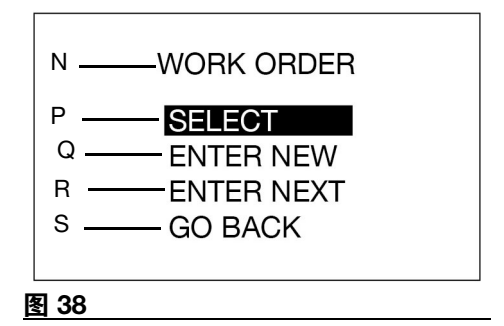

- N 工作订单 标题。将屏幕标识为"工作订单"选 项屏幕 (仅在使用英文版本时显示)。
- P 选择 处理使用脉冲流体管理软件创建的工 作订单时,显示可用的工作订单选项。
- Q 输入新工作订单 允许操作员在计量分配阀 上创建新工作订单。
- R 输入下一个工作订单 以可编辑格式显示最 后一个工作订单,从而允许用户更改显示的 部分属性,以创建新工作订单。
- S 返回 显示主菜单屏幕(参见图 [13](#page-13-4),第 [14](#page-13-4) 页)。

系统管理员可以通过以下一种或两种方法为 计量分配阀编程,以处理工作订单:

- 使用脉冲流体管理软件创建工作订单 (选择 **- P**)。
- 用户在计量分配阀上创建工作订单 (输 入新工作订单 **- Q** 或输入下一个工作订 单 **- R**)。

#### <span id="page-22-2"></span>使用脉冲流体管理软件创建的工作订单

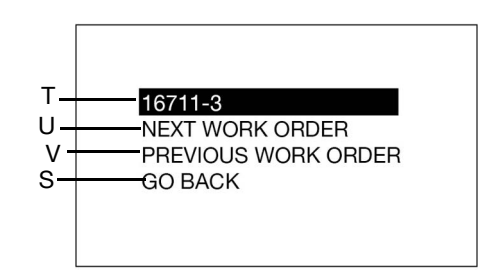

#### 图 **39**

- T 工作订单编号 分配给特定工作订单的唯一 编号。
- U 下一个工作订单 允许操作员在队列中显示 输入的下一个工作订单。
- V 上一个工作订单 允许操作员在队列中显示 输入的上一个工作订单。
- W 返回 显示主菜单屏幕(参见图 [13](#page-13-4),第 [14](#page-13-4) 页)。

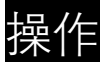

### <span id="page-23-0"></span>在计量分配阀上创建的工作订单

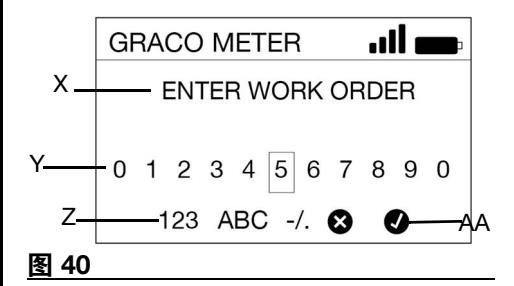

- X 输入工作订单 标题。将屏幕标识为"输入工 作订单"选项屏幕。
- Y 编号/字符 用户可以输入以创建唯一工作订 单识别号的可用编号和字符。
- Z 123 ABC -/. 设置用于创建唯一工作订单识 别号的字符参数。
- AA X/✓ X 将会在于系统中输入工作订单之前 将其取消。 ✓ 将接受工作订单并将其输入系 统中。

工作订单最多可有二十个字符。

要在计量分配阀上输入新的工作订单,请执 行以下操作:

- 1. 使用箭头将光标定位在您要选择的数字 或字符上。
- 2. 每次选择后按下回车按钮。
- 3. 输入完整的工作订单编号时,请选择 "✓"(AA)。按下"ENTER"。
- 4. "分配"屏幕将会显示。

## <span id="page-23-1"></span>设置菜单

**DEVICE INFORMATION REGISTER SIGNAL TEST GO BACK** 

#### 图 **41**

## <span id="page-23-2"></span>设备信息

"设备信息"屏幕仅用于诊断。

#### <span id="page-23-3"></span>**"**设备信息**"**屏幕

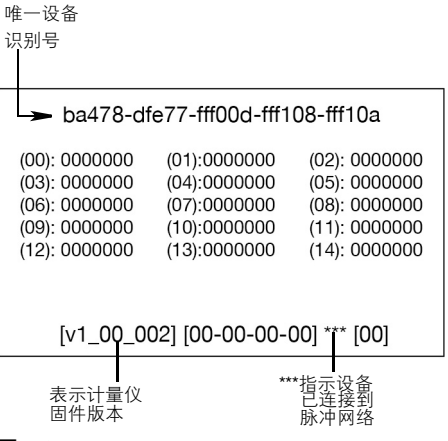

#### 图 **42**

### <span id="page-23-4"></span>注册

参见[注册](#page-13-2),该内容属于本手册的[安装](#page-9-0)部分 (第 [14](#page-13-2) 页)。

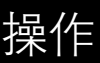

## <span id="page-24-0"></span>信号测试

在打开脉冲中心的电源后,可以执行信号测 试来确定 RF 信号强度,所有扩充器都会注册 到脉冲中心,并且将建立 PAN 网络。必须先 将流量计注册到脉冲中心,然后才可执行信 号测试。通过远程扩充器对远程 PAN 网络执 行信号测试时,需要通过远程扩充器来注册 流量计,而不是通过脉冲中心。

要执行信号测试:

1. 从主菜单中,使用导航板上的向上箭头 和向下箭头选择"设置"选项。

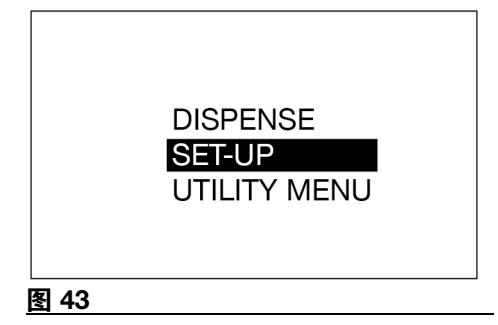

2. 选择"信号测试"选项。

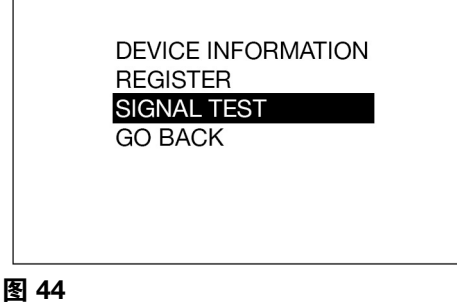

3. 要测试特定位置处的信号,请使用导航 箭头选择并突出显示"激活"。按下中心 的选择按钮。

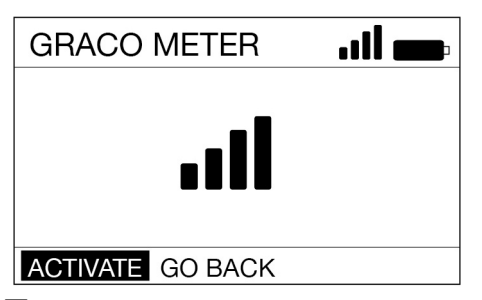

#### 图 **45**

- 在执行信号测试期间,流量计必须保持 在稳定的位置。
- 测试大约会持续 10 秒。
- 该测试的输出是一个相对信号强度符 号,或显示消息"无信号"。对于稳健的 网络,每个脉冲设备都应具有 2 格或更 高的信号强度。如果设备位置处的信号 仅为 1 格或更低,请考虑添加额外的扩 充器。
- 有多个因素会影响指定位置处的 RF 信 号强度,例如车库升降门的开启和关 闭、电梯中的车辆以及位于 RF 路径中的 大型车辆。
- 再次按下该选择按钮可执行附加测试。

<span id="page-24-1"></span>返回

返回主菜单屏幕,第 [14](#page-13-1) 页。

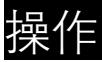

## <span id="page-25-0"></span>实用程序菜单

实用程序菜单通过 PIN 代码或 NFC 代码保 护。要激活该菜单,必须输入实用程序菜单 代码。

> **UPGRADE WORK OFFLINE** MANUAL LIMIT **CALIBRATE FLIP DISPLAY GO BACK**

#### 图 **46**

### <span id="page-25-1"></span>升级

当发布新版本和升级版本的固件或增加新功 能时,此功能用于升级计量分配阀的固件版 本。需要升级时,固瑞克的经销商会提供升 级说明。

## <span id="page-25-2"></span>离线工作

如果在计量分配阀与脉冲中心之间建立通信 链路,那么当计量分配阀处于"离线工作"模 式时,将会继续工作。

当重新建立与脉冲中心的通信时,计量分配 阀将自动更改回在线操作。

当计量分配阀处于"离线工作"模式时,不能 在计量分配阀上添加新的工作订单。

## <span id="page-25-3"></span>校准

校准计量分配阀可以确保分配是准确的。请 参阅从第 [15](#page-14-0) 页开始介绍的[校准计量分配阀](#page-14-0) 说明。

## <span id="page-25-4"></span>手动限制

当计量分配阀处于"手动"模式或"离线工作" 模式时,用户可以分配的最大流体量。

## <span id="page-25-5"></span>反转显示

允许在计量分配阀显示窗以上下颠倒的方式 查看数据,以进行机油架的安装。

### <span id="page-25-6"></span>返回

返回主菜单屏幕,第 [14](#page-13-1) 页。

维修

## <span id="page-26-0"></span>维修

## <span id="page-26-1"></span>更换电池

- 使用四节 AA 碱性电池更换电池。
- 在电池盒中安装电池时,确保要按照计 量分配阀任一[侧的安](#page-26-2)装标签上所示的正 确极性安装 (图 48)。
- 不要混装不同类型的电池或将新旧电池 混装。务必要使用 4 节新的 AA 电池更 换 4 节旧电池。

要更换电池:

- 1. 从电池盒盖 (5) 上取下螺丝 (36)。
- 2. 使用小的平头螺丝刀将盖从盖底部的计 量分[配阀机体](#page-26-3) (扩展配件旁边)轻轻撬 起,如图 47.

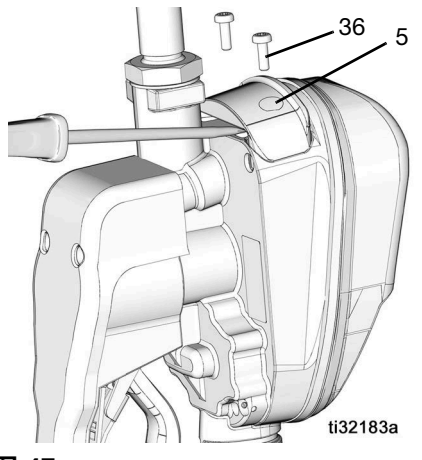

<span id="page-26-3"></span>图 **47**

3. 取出电池,并按照所有适用的法规单独 回收这些电池。请勿按照生活垃圾或商 业垃圾的方式处理地池。

4. 安装 4 节新电池。有关电池的方向,请 参见机罩每一侧的标签和图 [48](#page-26-2)。

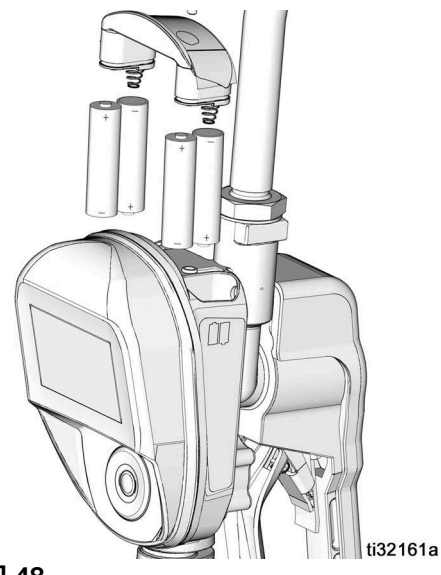

<span id="page-26-2"></span>图 **48**

5. 更换盖 (5) 和螺丝 (36)。拧螺丝时不要用 力过度 (图 [49](#page-26-4))。

<span id="page-26-4"></span>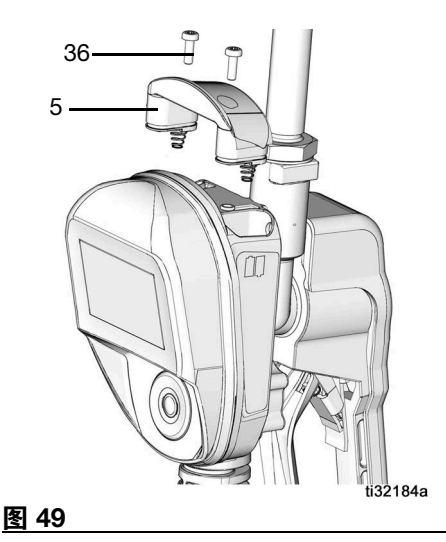

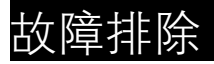

<span id="page-27-0"></span>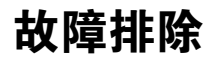

E  $\sqrt{C}$ Ł

检查或维修计量分配阀之前,请执行泄压步骤 (第 [10](#page-9-1) 页)。应确保所有其他的阀、控制器和 泵都正常工作。

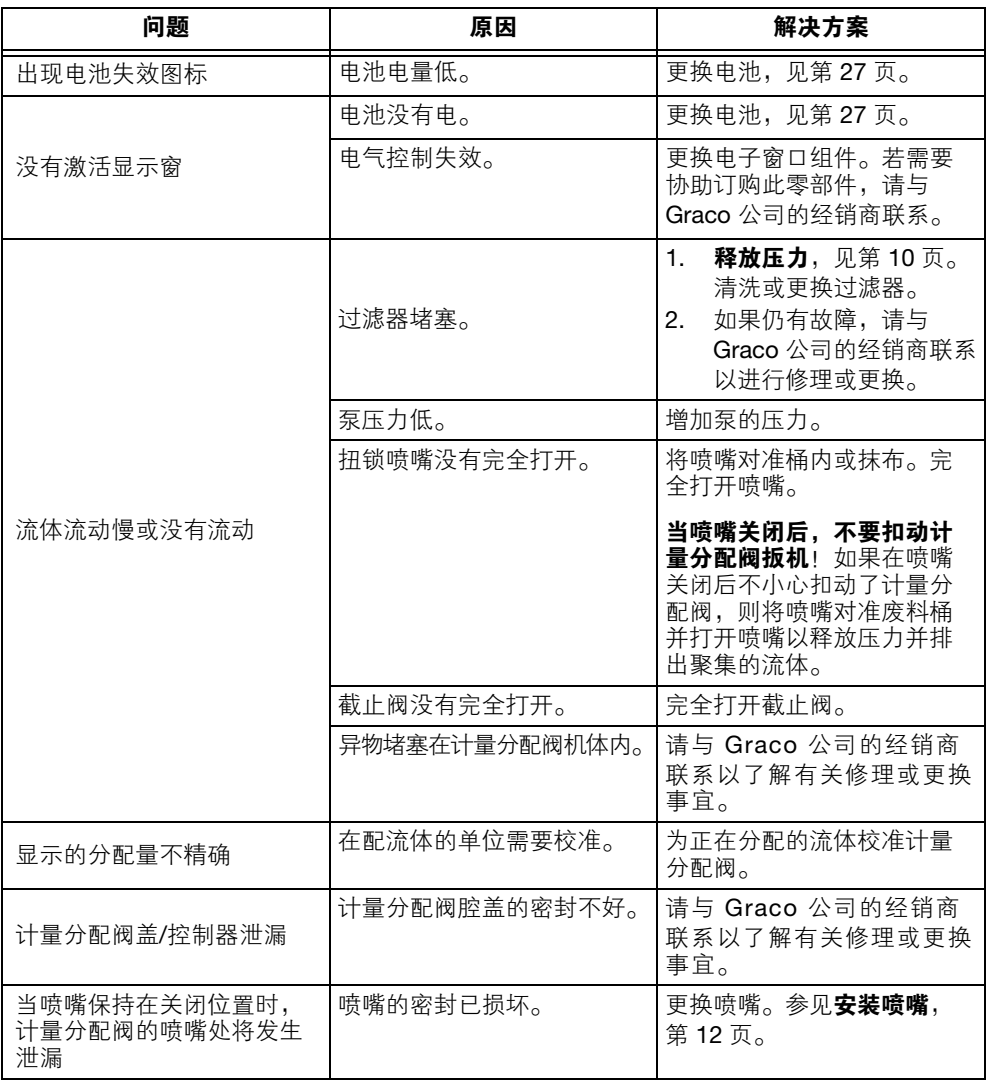

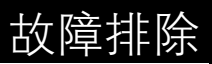

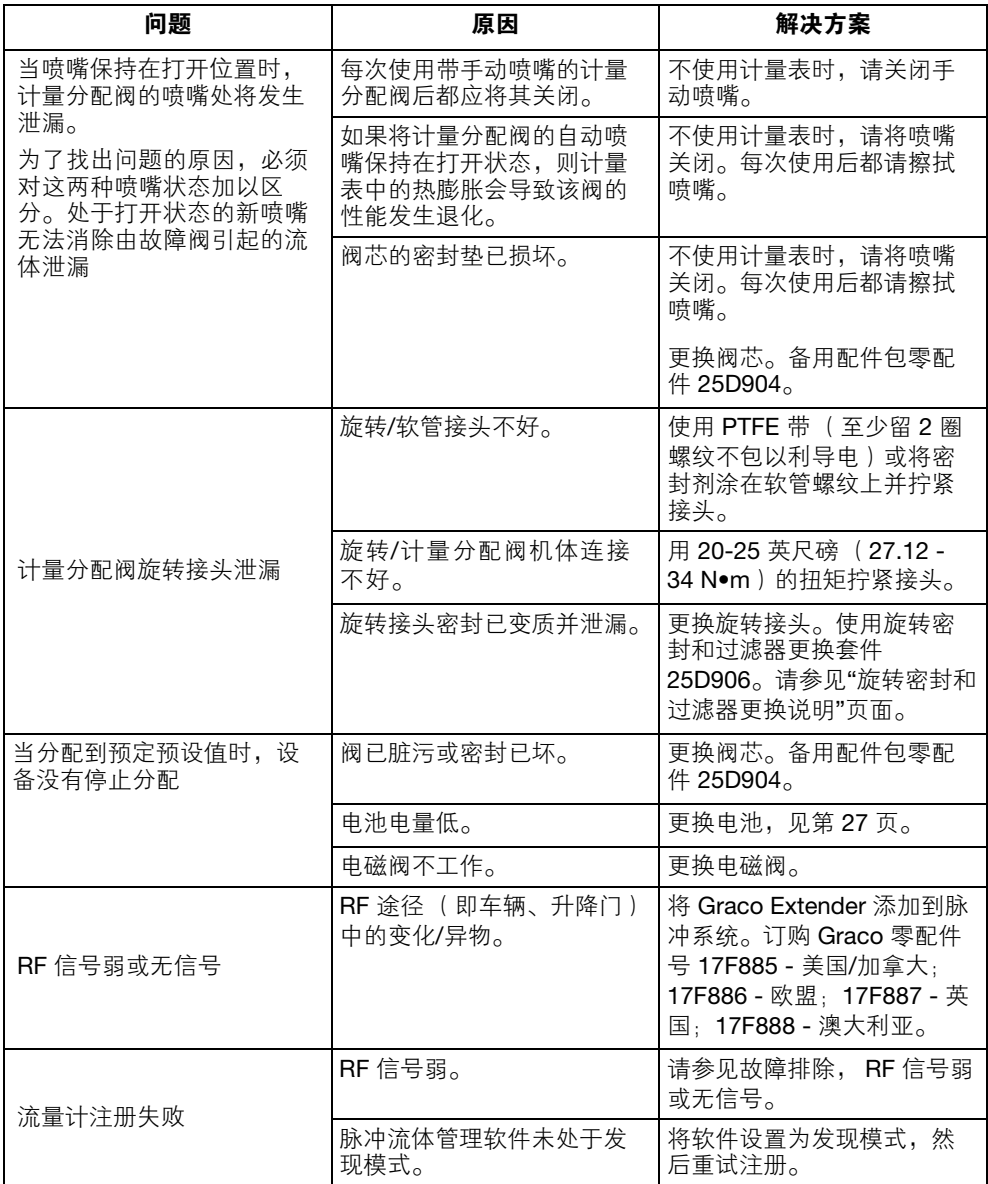

# 故障排除

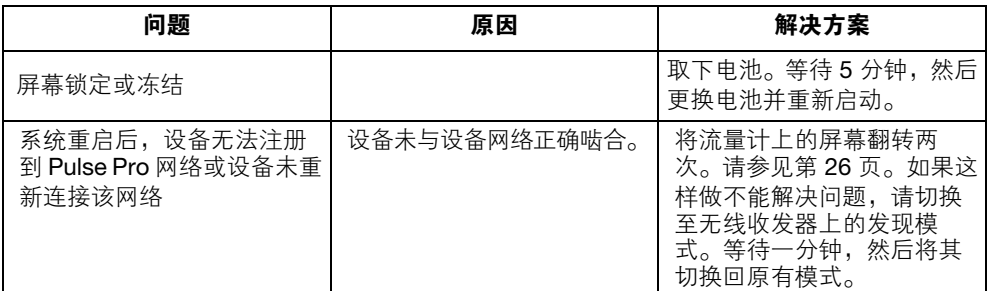

故障代码

# <span id="page-30-0"></span>故障代码

下表列出了故障代码。发生故障的情况下,设备仍能记录流体的分配量。一旦显示错误代码, 您必须结束分配。

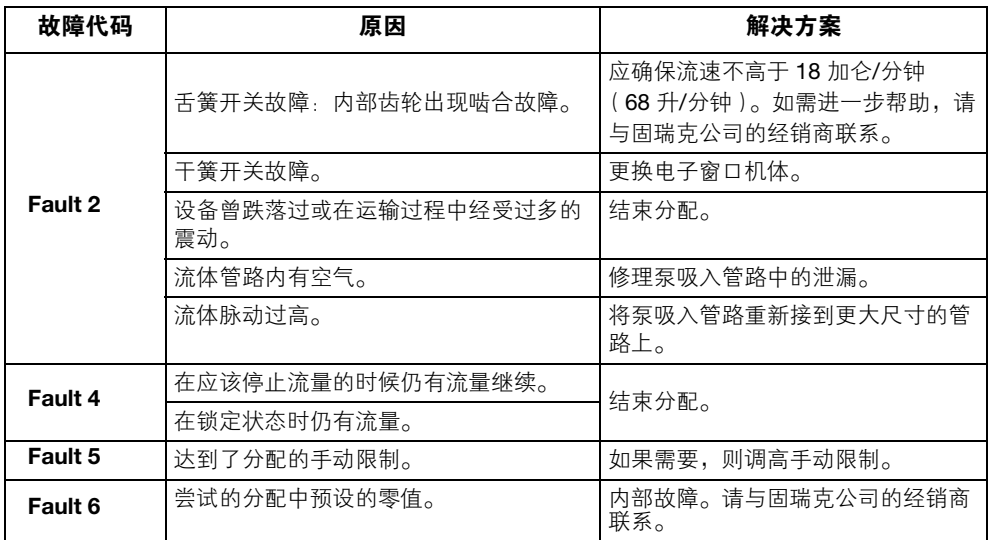

# <span id="page-30-1"></span>术语定义

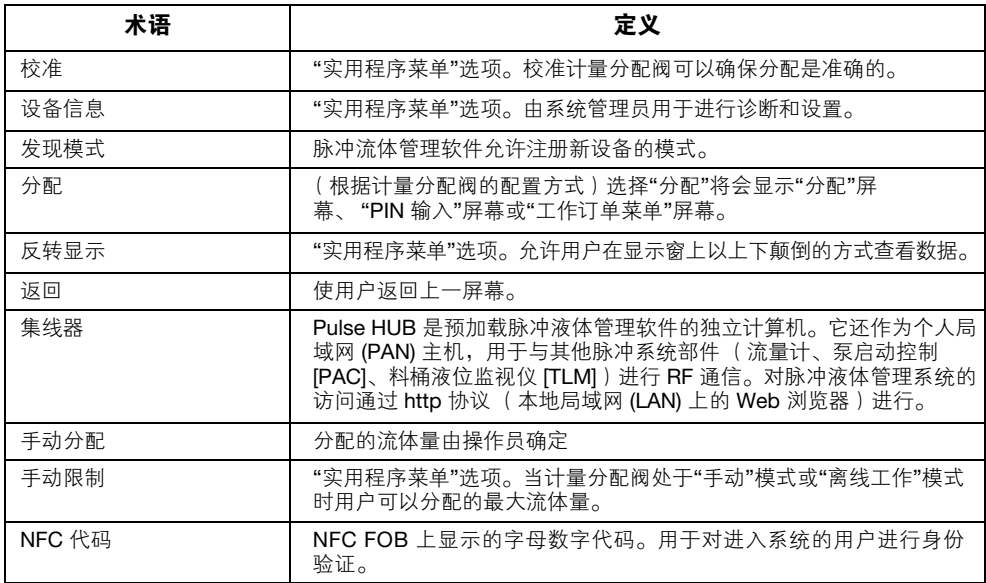

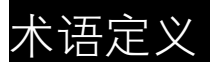

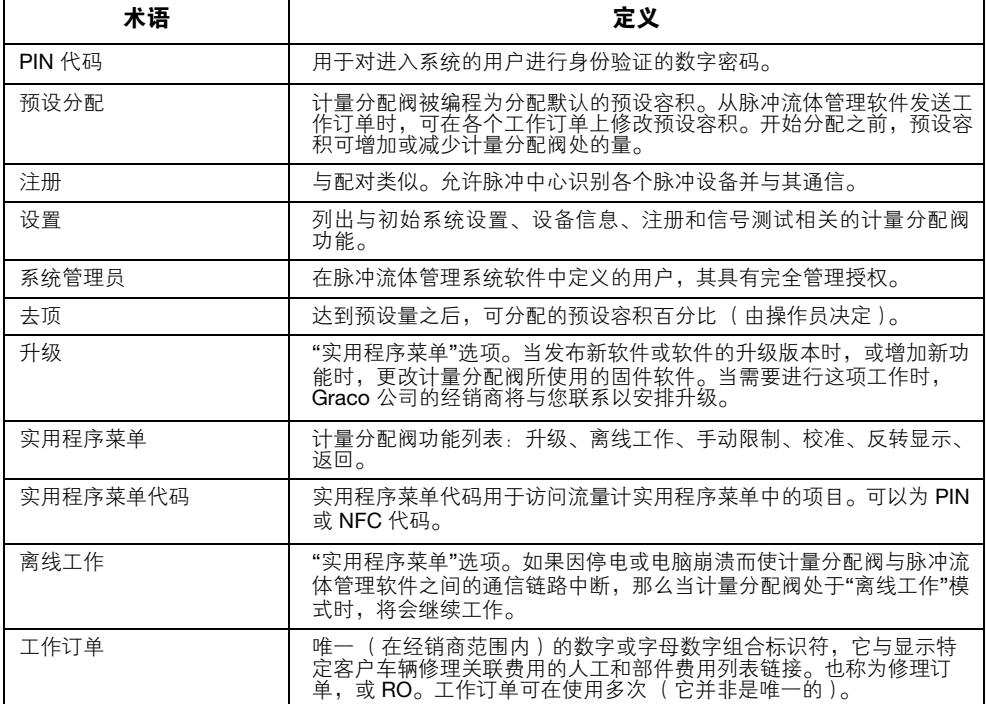

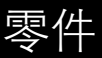

<span id="page-32-0"></span>零件

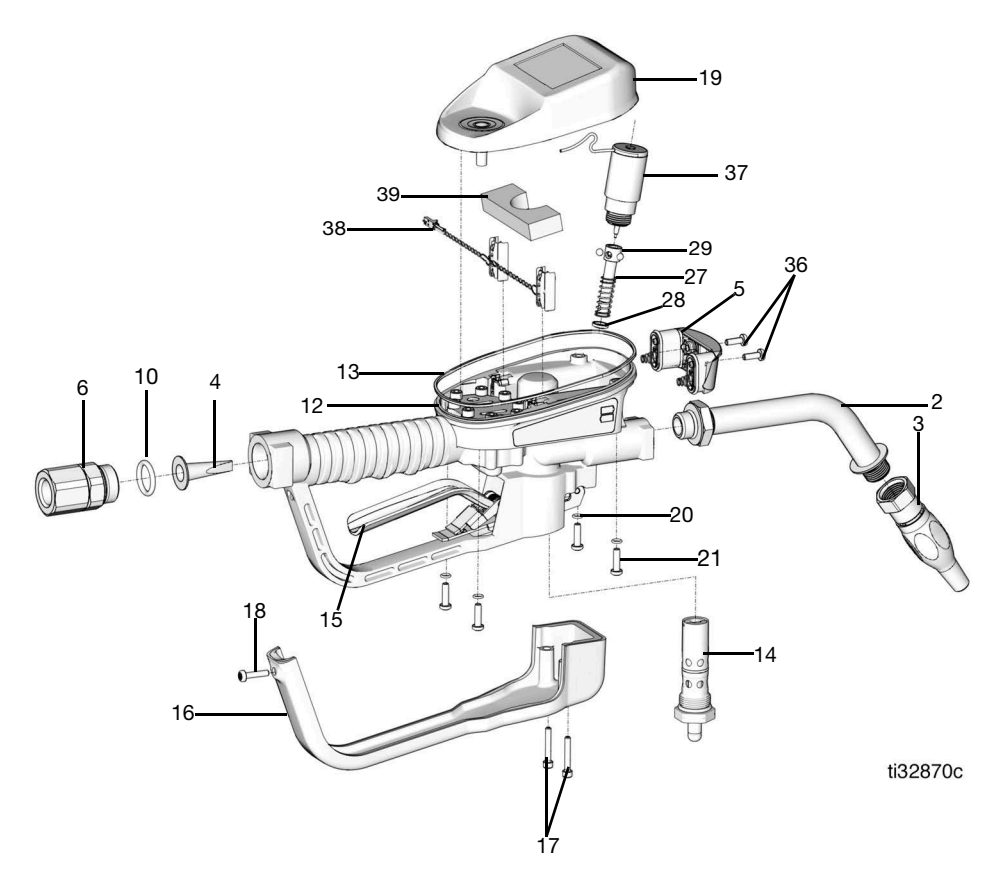

图 **50**

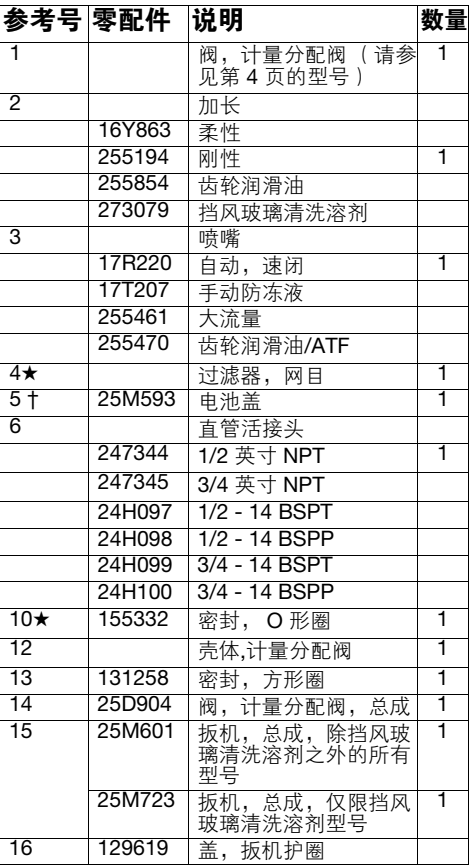

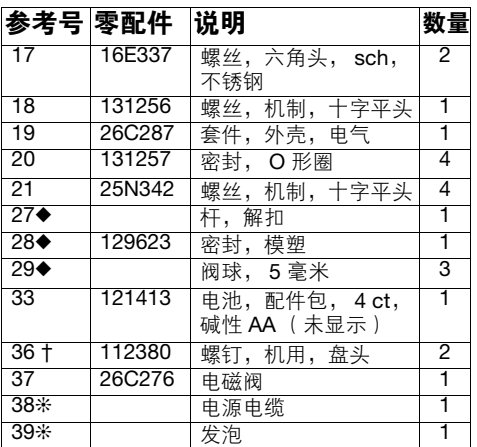

## <span id="page-33-0"></span>相关套件

### 参考号 零配件 说明

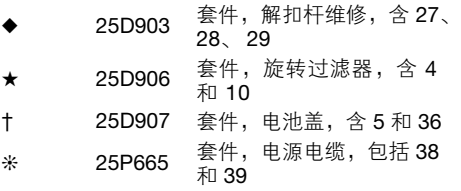

技术规

# <span id="page-34-0"></span>技术规格

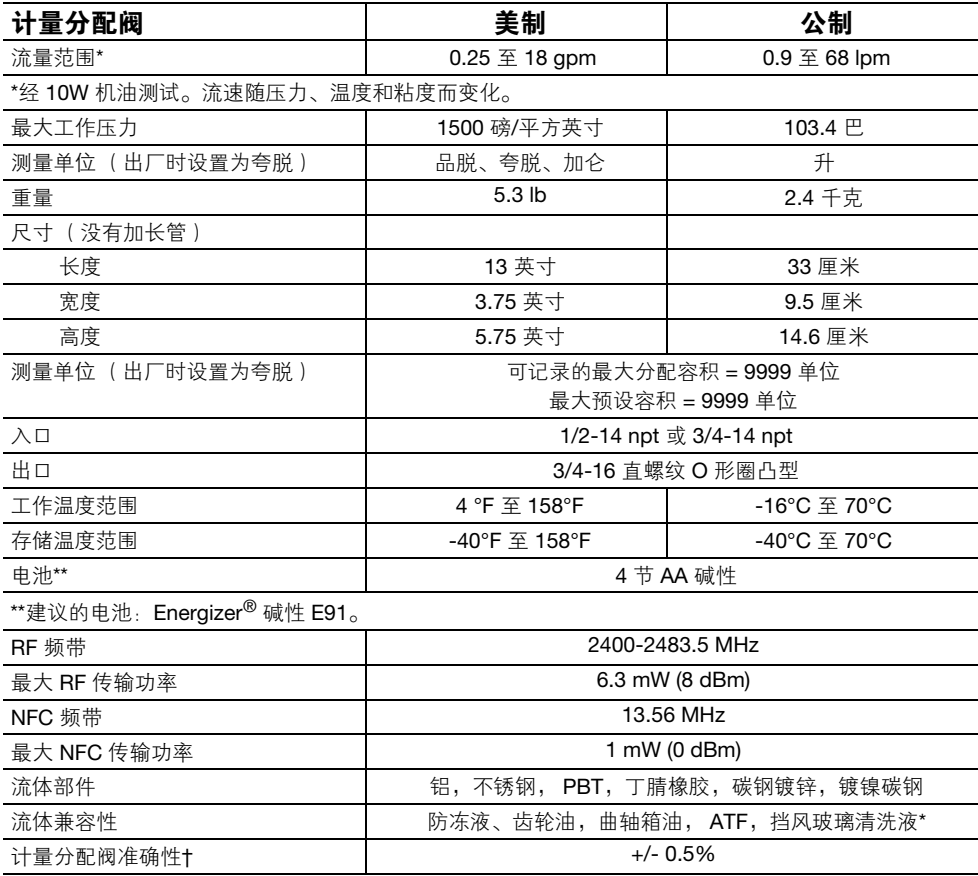

†2.5 加仑/分 (9.5 升/分), 在 70°F (21°C), 用 10 砝码机油和 1 加仑分配。可能需要校准。

\* 挡风玻璃清洗液中包含由水、丙二醇、乙二醇以及最多 50% 的甲醇或 50% 的乙醇组成的混合物。请 与固瑞克技术支持部门联系,以了解挡风玻璃清洗液 (WWS) 中存在的一切其他化学成分, 或确保该化 学物质与浸液部件相兼容。

# <span id="page-34-1"></span>美国加州第 **65** 号提案

## 加州居民

**个 警告:** 癌症及生殖系统损害 - www.P65Warnings.ca.gov.

# <span id="page-35-0"></span>固瑞克 **5** 年流量计和阀门保修

Graco 保证,本文件中提及的所有由 GRACO 制造并标有其名称的设备在出售给原始购买者之日不存在材料和工艺缺陷。 除固瑞克发布的任何特别、延长或有限保证之外,固瑞克将在下表中定义的自销售日期起的一段时间内,修理或更换本保 证包含且由固瑞克确定有故障的设备。本保修仅当设备按照 Graco 的书面建议安装、操作和维护时适用。

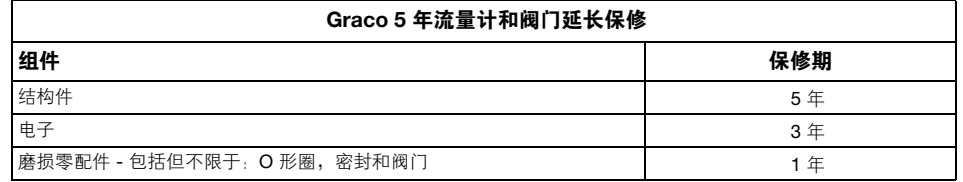

对于一般性的磨损或者由于安装不当、使用不当、磨蚀、锈蚀、维护不当或不正确、过失、意外事故、人为破坏或使用非 固瑞克公司的部件代替而导致的任何故障、损坏或磨损均不包括在本保修的保修范围之内而且固瑞克公司不承担任何责 任。固瑞克也不会对由非固瑞克提供的结构、附件、设备或材料与固瑞克设备不兼容,或不当设计、制造、安装、操作或 对非固瑞克提供的结构、附件、设备或材料维护所导致的故障、损坏或磨损承担任何责任。

本保修书的前提条件是,以预付运费的方式将声称有缺陷的设备送回给固瑞克公司授权的经销商,以核查所声称的缺陷。 如果核实所声称的缺陷存在,固瑞克将免费修理或更换所有缺陷零件。设备将以预付运费的方式退回至原始购买者。若设 备经检查后未发现任何材料或加工缺陷,且设备需要修理的情况下,则需要支付一定的费用进行修理,此费用包括部件、 人工及运输成本。

#### 本保修具有唯一性,可代替任何其他保证,无论明示或默示,包括但不限于关于适售性或适于特定用途的保证。

以上所述为违反保修承诺情况下固瑞克公司应负责任和买方应得补偿标准。买方同意不享受任何其他的赔偿(包括但不限 于对利润损失、销售额损失、人员或财产受损或任何其他附带或从属损失的附带或从属损害赔偿)。任何违反担保的行为 必须在从过保之日起的一(1)年或两(2)年(所有其他零配件)内提交。

对于由固瑞克销售但非由固瑞克制造的配件、设备、材料或零件,固瑞克不做任何保证,并且不承担有关适销性和适于特 定用途的所有默示保证的任何责任。售出的非由固瑞克生产的零件(如电动马达、开关、软管等)受其制造商的保修条款 (如果有)约束。固瑞克将为购买者提供合理帮助,以帮助购买者对违反该等保修的行为进行索赔。

在任何情况下,固瑞克不会对由固瑞克所提供的设备或销售的产品或其他任何货物的装置、性能或使用所造成的间接、附 带、特殊或继发性损害承担任何责任,不论是否因为违反合同、违反保证、固瑞克的过失或任何其他原因。

## <span id="page-35-1"></span>固瑞克信息

有关固瑞克产品的最新信息,请访问 www.graco.com。 有关专利信息,请参见 <www.graco.com/patents>。 若要订购,请联系您的固瑞克经销商或致电了解离您最近的经销商。 电话:**612-623-6928** 或免费电话:**1-800-533-9655**,传真:**612-378-3590**

本文件中的所有书面和可视化数据均为本文刊发时的最新产品信息。 Graco 保留随时修改的权利,恕不另行通知。

技术手册原文翻译。 This manual contains Chinese. MM 3A5412

**Graco 总部: Minneapolis**<br>**国际办事处:**比利时、中国、日本、韩国

**GRACO INC. AND SUBSIDIARIES • P.O.BOX 1441 • MINNEAPOLIS MN 55440-1441 • USA**

版权所有 **2018**, **Graco Inc**。所有 **Graco** 生产地点已通过 **ISO 9001** 认证。 www.graco.com。修订版 R, 2023 年 12 月